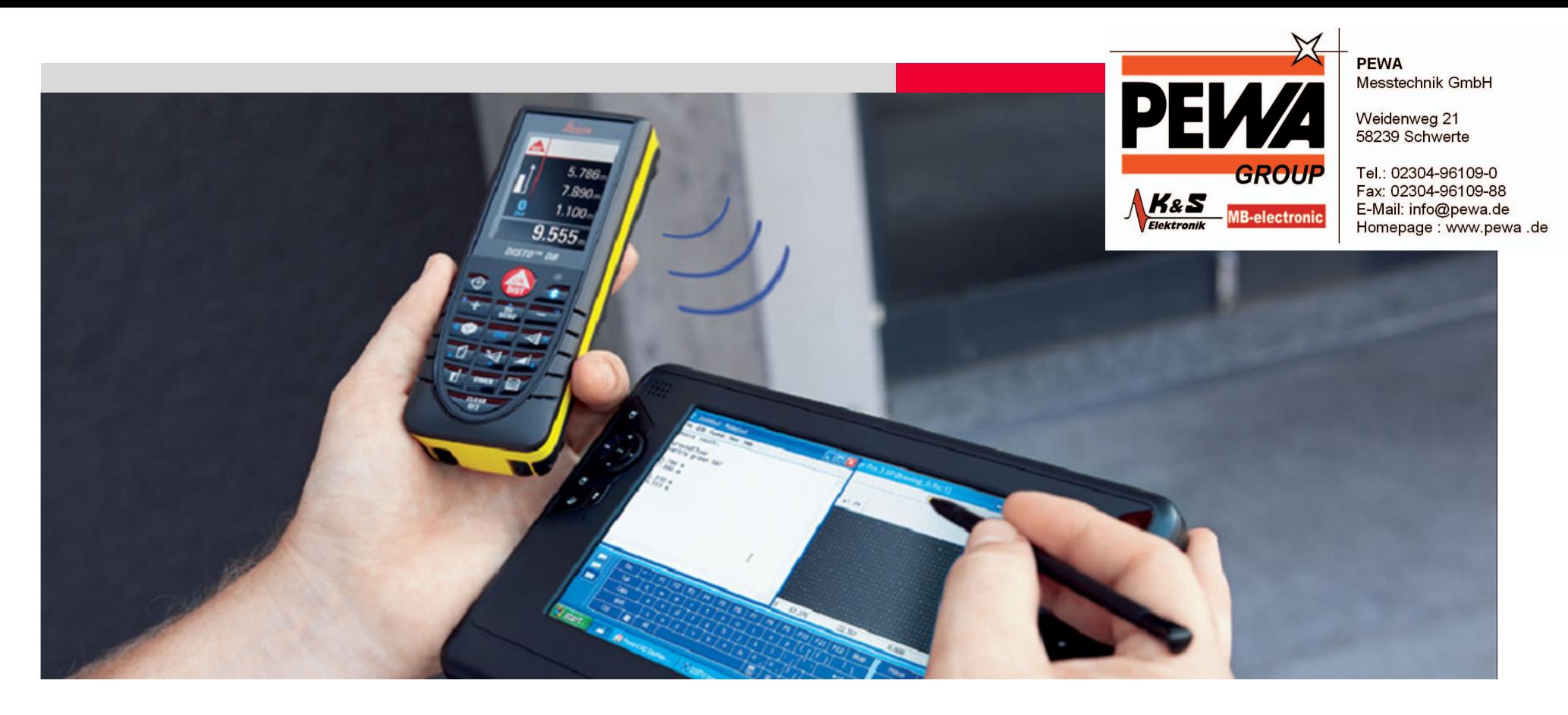

#### **Leica DISTO™ transfer How to connect your Leica DISTO™ to your PC**

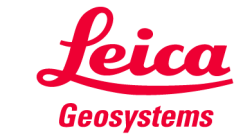

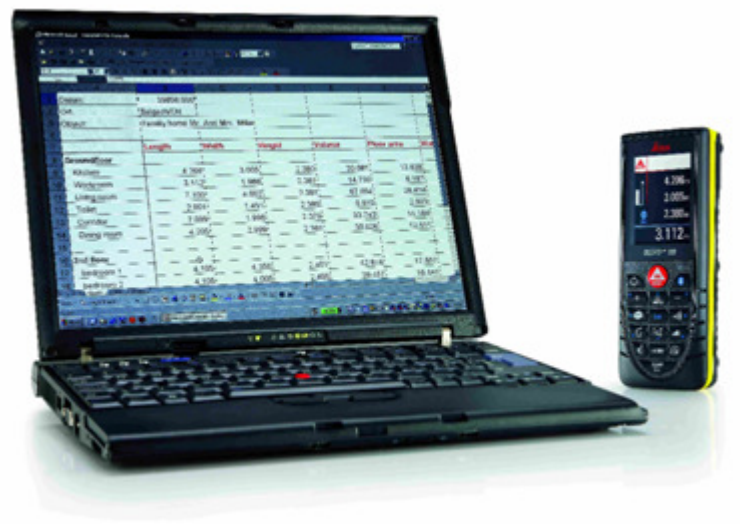

PC, Labtop

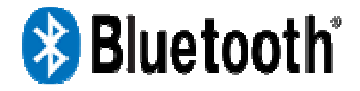

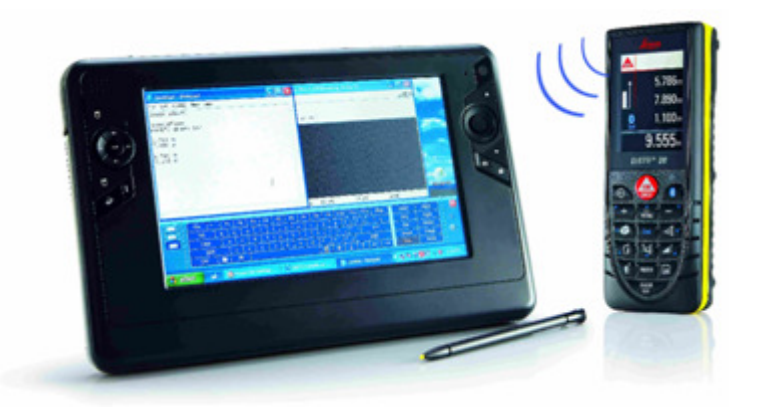

Tablet PC, UMPC

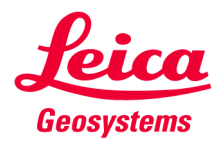

**1. If you have access to the internet please download the latestversion of Leica DISTO™ transfer software**

**http://ptd.leica-geosystems.com/en/Support-Downloads\_6598.htm?cid=11104**

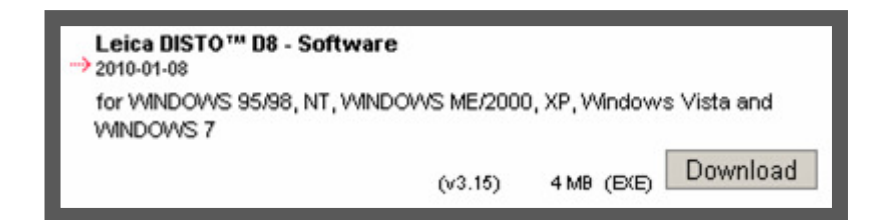

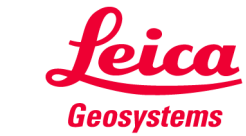

- **2. Start the downloaded software "SetupDISTO3.exe"**
- **3. You will be asked for the language for the installer program (notfor the Leica DISTO™ transfer software)**

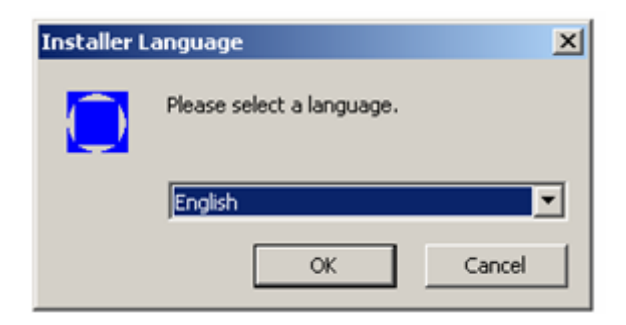

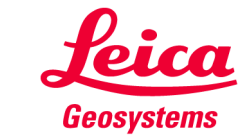

- **4. Information appears that you will be guided by a installationwizzard.**
- **5. You have to agree to the license agreement**

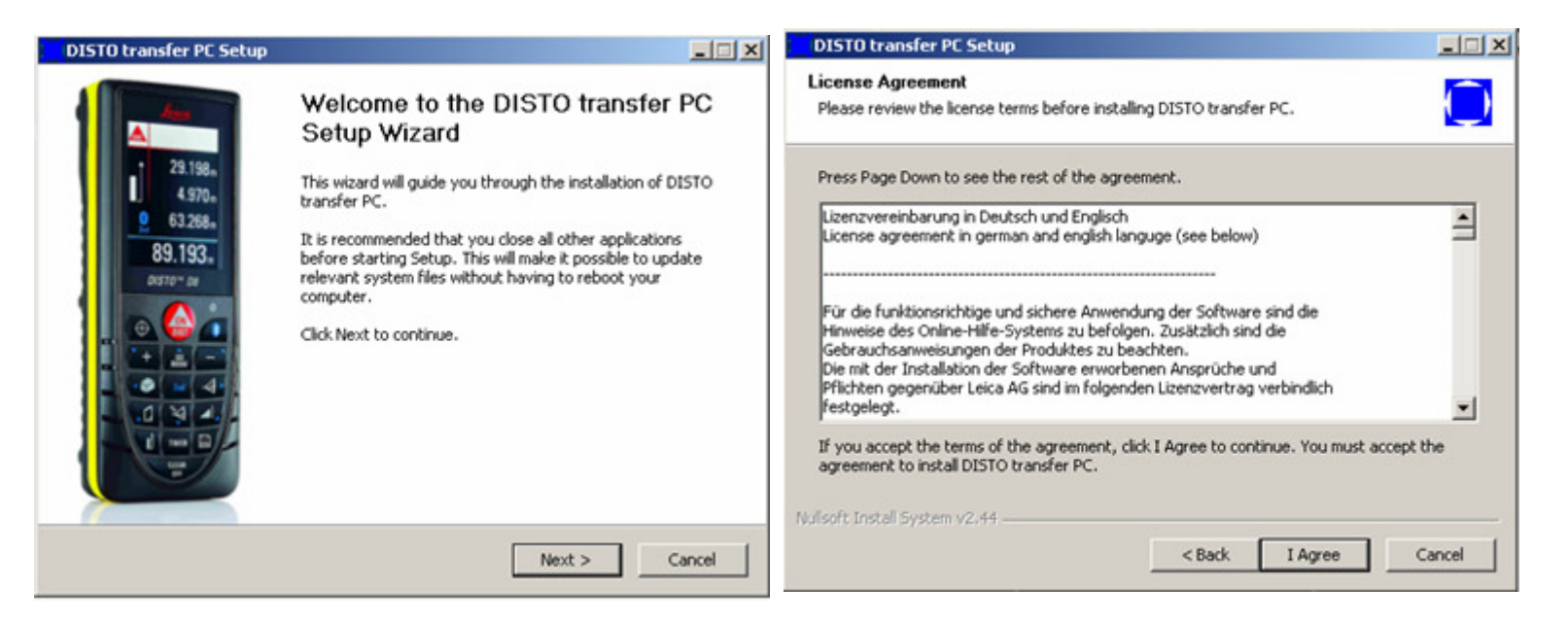

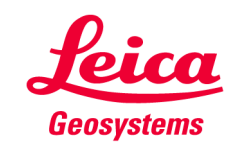

**6. Please choose the location where the software should be installed. Just click okay if you don't want to have a specificplace for the program.**

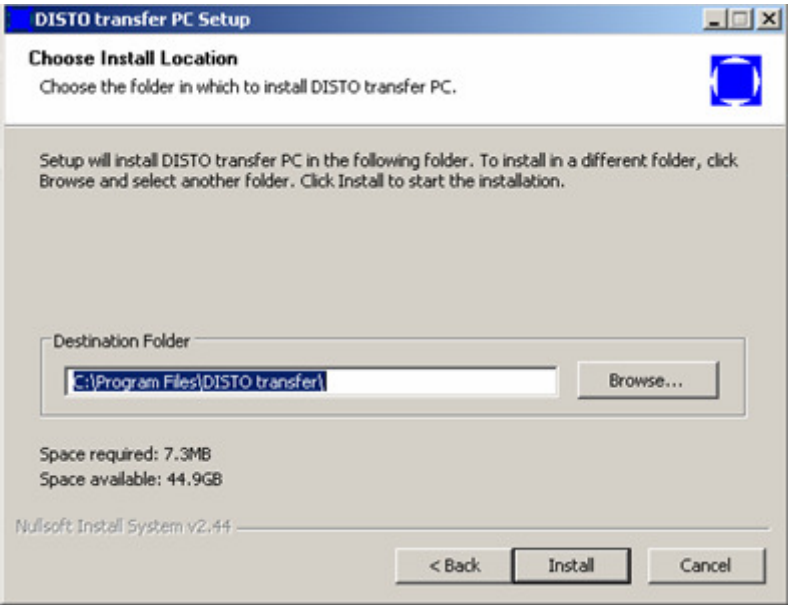

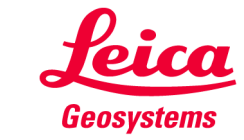

**7. Please wait till installation process took place and following windowappears**

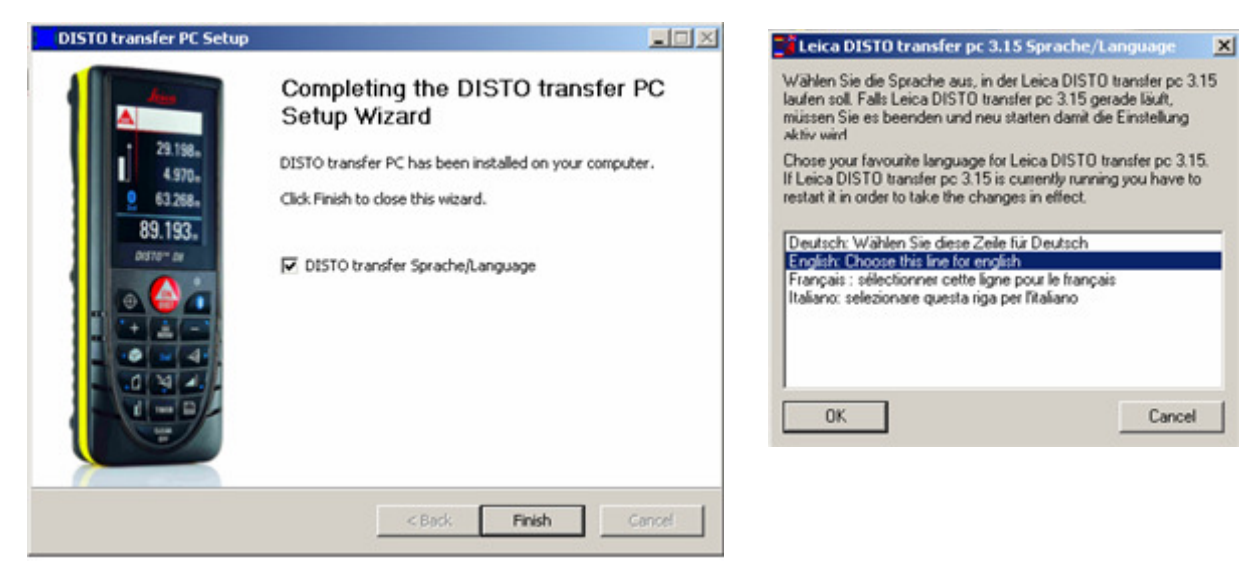

8. If you leave the tick on this window and click next you will be asked for **the language of your Leica DISTO™ transfer program. This setting can be changed later as well by starting the program "DISTO transfer PC Sprache language" in the program folder "DISTO transfer PC"**

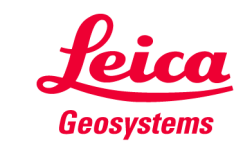

**9. The Plugin for Autocad® and Bricscad are installed automatically if such installation has been detected during the Leica DISTO™ transfer start. So you have to start the Leica DISTO™ transfer software once manually so it can detect the CAD software and place the necessary registrations.Please note that the Plugin only works with AutoCAD versions later than 2004 and Bricscad versions later than 9.3.5**

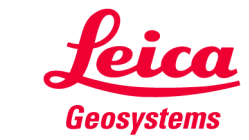

- **1. Before you start the DISTO™ transfer program you have to pair the Leica DISTO™ with your computer. In order to do this please start the program "Devices and Printers" in your Start menu.**
- **2. Make sure that the Bluetooth hardware on your PC is enabled**
- **3. Choose "Add a Device"**

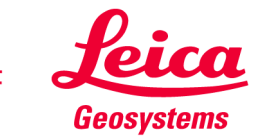

**4. After a few seconds all Bluetooth devices in accessible area will be displayed. Please select your DISTO™ and double click on it.**

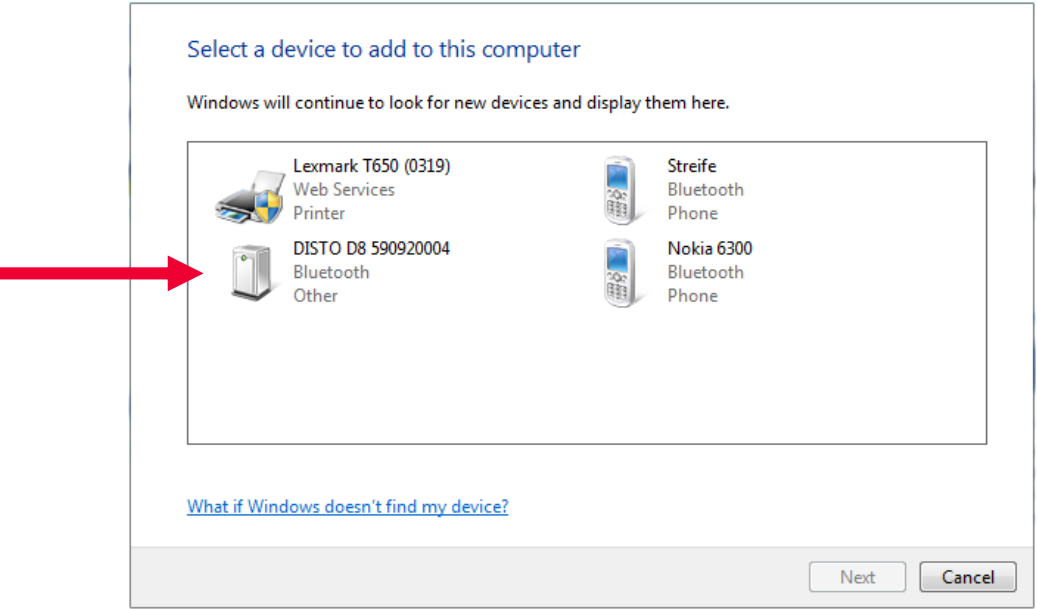

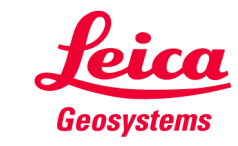

**5. You will be asked for the pairing option. You have to click on the second listed option for "Enter the device's pairing code.**

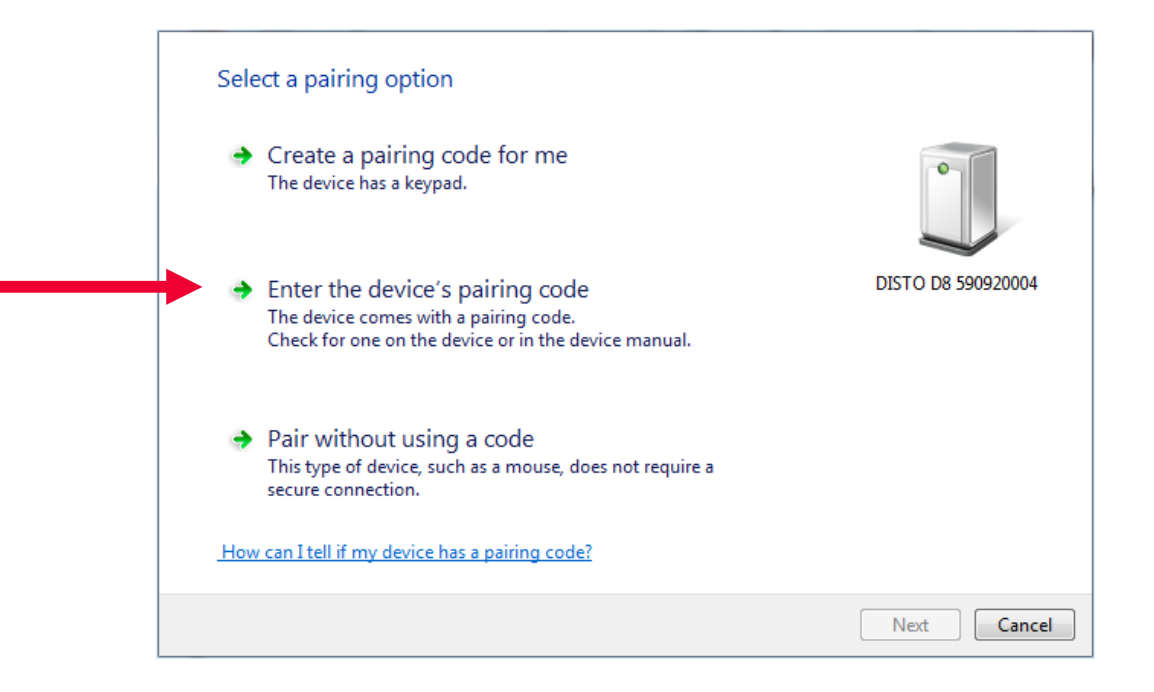

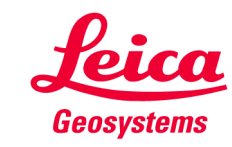

**5.** You have now to enter the pairing code which is always "0000".

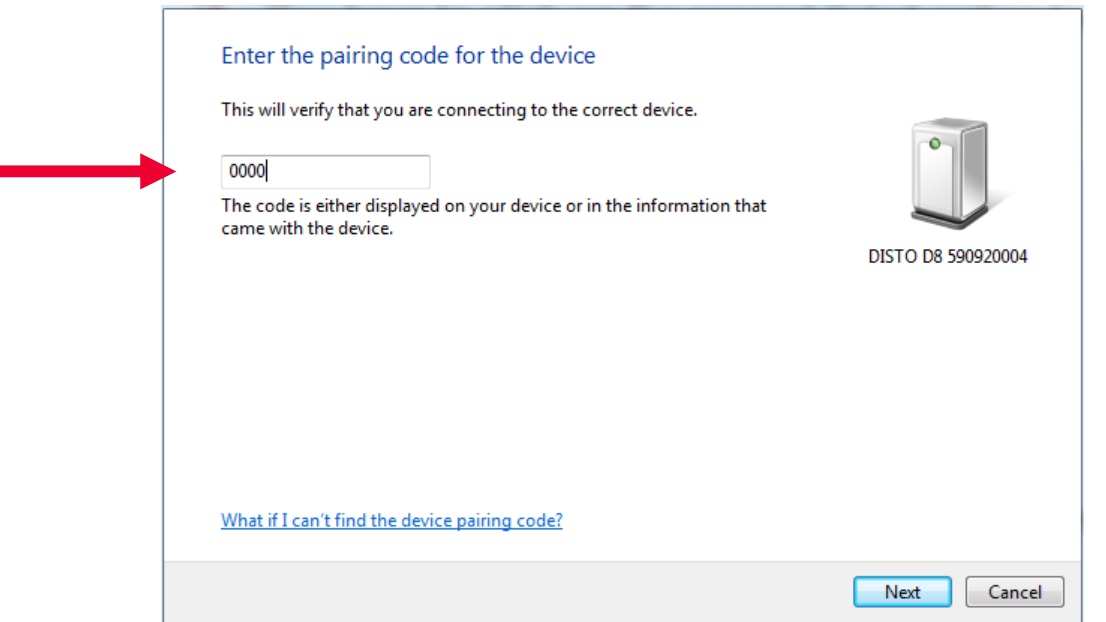

**6. The instrument will be shown as being paired in the list of devices**

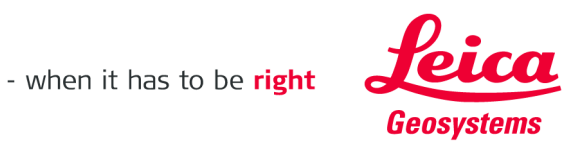

- **1. Make sure that the Bluetooth hardware on your PC is activated**
- **2. Switch on your Leica DISTO™ and press the Bluetooth button to activate the Bluetooth hardware. The Bluetooth logo on the Leica DISTO™ display starts blinking respectivelly appears in grey to show that it is active.**

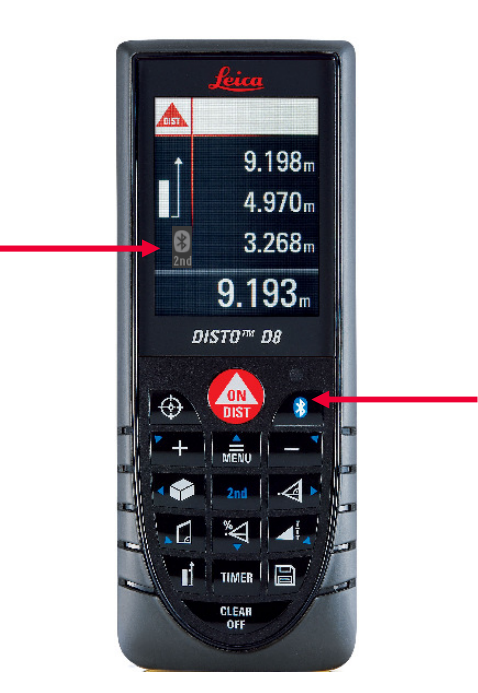

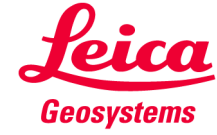

**3. Click the program icon for Leica DISTO™ transfer PC in theprogram folder "DISTO transfer PC" or on the Desktop.** 

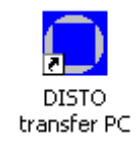

**4. Following picture will appear on the screen to show that theprogram is in progress.** 

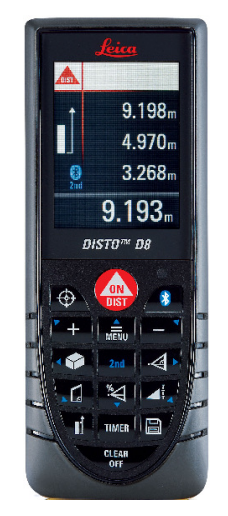

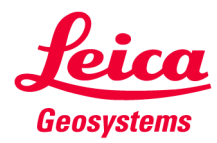

**5. After some seconds following window will appear and list all found Leica DISTO™ devices with active Bluetooth. This window does not appear if you are reconnecting after a once successfully established connection.**

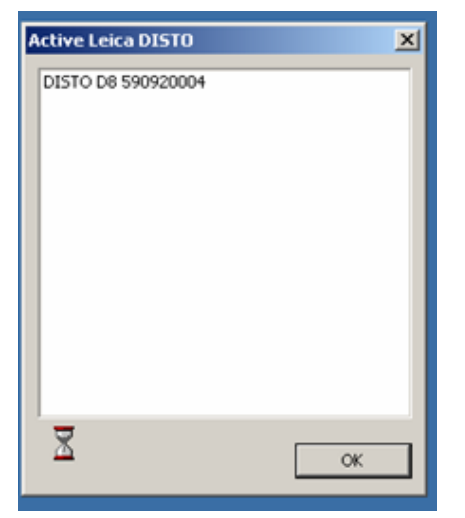

**6. Select your Leica DISTO™ from the list and press OK**

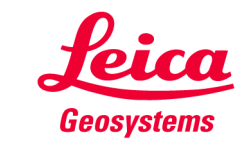

- when it has to be right

15

**7. The Leica DISTO™ transfer starts**

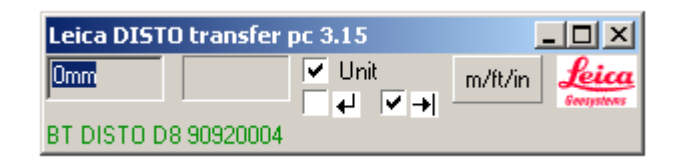

**8. The Bluetooth symbol on the screen of the Leica DISTO™appears durable respectivelly turns blue**

![](_page_15_Picture_4.jpeg)

![](_page_15_Picture_5.jpeg)

16

![](_page_16_Figure_1.jpeg)

![](_page_16_Picture_2.jpeg)

**2. Start the program where you want to transfer themeasurements from your Leica DISTO™ to** 

![](_page_17_Figure_2.jpeg)

**3. Press "2nd" key on the Leica DISTO™ and use the arrow keys in order to move within an application (e.g. navigate to different cells in Excel)** 

![](_page_18_Picture_2.jpeg)

![](_page_18_Picture_57.jpeg)

![](_page_18_Picture_4.jpeg)

### **Using the program Leica DISTO™ transfer PC**

- **4. In any function the value in the main line (main result) will be transfered**
- **5.** In the angle tracking function (press 1x)  $\mathbb{R}$  the angle and distance **will be automatically transfered**

![](_page_19_Picture_4.jpeg)

- **6.** To transfer all values in a function press and hold the **Key for 2** *key for 2* **Sec. All values will be underlined with a blue line . Transfer the data by pressing the <b>k**ey
- **7.** To select a value (also out of the <u>Hi</u>story) pre<u>ss</u> and hold the  $\ket{\ddot*}$  key for 2 Sec. Afterwards press the **Fig. 2** or the **Research and Select a value. (The selected value will be underlined in blue). The value will be** transferred by pressing the **k** key.

![](_page_19_Picture_8.jpeg)

#### **Leica DISTO™ transferUsing the CAD Plugin for Autocad® and Bricscad**

- **1. To start the Plugin for Autocad® and Bricscad you have to start the corresponding CAD software and write the command "leicadisto" in the command field. If Leica DISTO™ transfer is not already open it will be opened now automatically.**
- **2. Click in the drawing area and start transfering distances. If you transfer distance and inclination the horizontal distance will becalculated and used in drawings.**
- **3. If the inclination is more than 75°it will be interpreted as a vertical distance and used as a height. Only one height can be entered per layout (change to 3D view to see the three dimensional drawing).**
- **4. The arrow keys on the Leica DISTO™ (press 2nd for usage) can beused to select drawing direction.**

![](_page_20_Picture_5.jpeg)

#### **Leica DISTO™ transferAdvanced functionality of Leica DISTO™ transfer**

■ For further functionality for the Leica DISTO<sup>™</sup> transfer program **you can press the "Maximize" button of the program window**

![](_page_21_Figure_2.jpeg)

**Advanced functionality of Leica DISTO™ transfer**

- **Example 1** Following important functions you can find in this mode
- **To close this advanced mode press "Minimize" window button**

![](_page_22_Picture_97.jpeg)

![](_page_22_Picture_5.jpeg)

- - **Make sure the Bluetooth hardware is activated on your computer**  respectively the dongle is plugged in. If you are using an external<br>Bluetooth dongle you have to install a Bluetooth Stack/Driver first. In<br>order to do this please do not install the driver that comes with the **dongle but please plug in the dongle and boot your computer. After the new hardware has been detected by windows operating system please choose to install the standard driver (recommended one = Microsoft).**
- - **To connect a Bluetooth hardware with a PC a Bluetooth stack (driver) must be installed on your computer. There are many different drivers existing. The most common ones are from Microsoft and Broadcom(driver is called Widcomm).**
- - **Leica DISTO™ transfer supports stacks from following companies:**
	- -Microsoft (comes with the Windows operating system)
	- -Broadcom (Widcomm driver)

![](_page_23_Picture_6.jpeg)

- **In order to know which stack is used on the PC you have to look**

 $\rightarrow$  Control Panel  $\rightarrow$  System  $\rightarrow$  Device Manager  $\rightarrow$  Bluetooth (double click)

![](_page_24_Picture_72.jpeg)

![](_page_24_Picture_4.jpeg)

- when it has to be right

25

- **What effects can be if another driver is used?**
	- Leica DISTO<sup>™</sup> does not connect
	- **A** connection always drops after a certain period of time
	- Values are not transfered in a usable form

![](_page_25_Picture_5.jpeg)

#### **Troubleshooting with the Bluetooth driver**

- **Solution 1:**
	- **Some drivers request from the user to enter an access code before**  establishing the first connection. So please check whether there is <sup>a</sup> Bluetooth icon in the Task line below (Notification area) which you have to double click in order to enter this code. Please enter the code ..0000". Sometimes the Bluetooth logo appears green/blue if you have to enter thiscode.

![](_page_26_Picture_4.jpeg)

### **Troubleshooting with the Bluetooth driver**

- **Solution 2:**
	- Leica DISTO™ transfer is programmed to access the Bluetooth modul of the PC directly. If this is not possible you can change to a mode where <sup>a</sup> virtual COM port is supported.
	- Click the program icon for "DISTO transfer PC Bluetooth Install" in the program folder "DISTO transfer PC" or on the Desktop.

![](_page_27_Picture_5.jpeg)

![](_page_27_Picture_6.jpeg)

- - **Solution 2 (cont.):**
	- -Check the field for using the vitual COM port

![](_page_28_Picture_3.jpeg)

- - Start the Bluetooth Manager and pair the DISTO™ with your computer. Probablyyou have to enter a code which is "0000"
- - Start the Leica DISTO™ transfer again. The program window will immediatellyappear and the different COM-ports will be polled until the Leica DISTO™ is found.

![](_page_28_Picture_6.jpeg)

#### **Troubleshooting with the Bluetooth driver**

- **Solution 3:**
	- **If Solution 1 and 2 are not solving the problem you have to uninstall the** current driver $\rightarrow$  Control Panel  $\rightarrow$  System  $\rightarrow$  Device Manager  $\rightarrow$  Bluetooth (double click)

![](_page_29_Picture_4.jpeg)

### **Troubleshooting with the Bluetooth driver**

- **Solution 3 (cont.):**
	- **Make sure that the Bluetooth hardware on your computer is active**
	- -Restart your computer
	- **EXECT:** After the restart you will be informed that a new hardware has been found. You have to chose a driver that should be installed for this hardware. Please chose the standard driver that is recommended (will be theMicrosoft Bluetooth stack).
	- Start again to connect your computer with the Leica DISTO<sup>™</sup> as described before

![](_page_30_Picture_7.jpeg)

#### **Troubleshooting with the Bluetooth range**

- The Bluetooth of your Leica DISTO™ is a class II. So a range of **0.3m - 10m and more is possible**
- **Below 0.3m and after 10m the connection can drop**
- **The maximum range of a Bluetooth connection depends on therange of the Leica DISTO™ and of the Bluetooth hardware in your computer. Since the Bluetooth hardware of the computer is very often a class III modul this range can be limited. In this casewe recommend to use an external USB Bluetooth hardware of class II. Please make sure that you install the standard driverfrom Microsoft or Broadcom (Widcomm) so you will notexperience problems later on.**

![](_page_31_Picture_5.jpeg)

#### **A lot of success in using your Leica DISTO™ withBluetooth**

In the case a problem exists and can not be solved as described in this presentation please send a request by email <sup>t</sup> o**mtd-support@leica-geosystems.com**

![](_page_32_Picture_2.jpeg)